## kaluma's MaleGenitals

Thank you for purchasing **MaleGenitals**. If you need help, want to report a bug or have questions, please contact me: **kalamanko@gmx.net** 

#### Table of Content

| Installation                | • | •  | • | • | • |   | ٠ | • | • | ٠ | • | 2 |
|-----------------------------|---|----|---|---|---|---|---|---|---|---|---|---|
| Apply to Figure             |   |    | • | • |   |   | • |   | • |   | • | 3 |
| Shaping                     |   | ÷  | ۲ | ۲ | • | ٠ | × | ٠ | ٠ | • |   | 4 |
| Colors                      | ٠ | •) | • |   | • | • | ۲ | Ĩ | ۲ | ٠ |   | 5 |
| Posing                      | • | ۲  | • | ٠ |   | • | Ĩ | • |   |   | • | 6 |
| Errors and Troubleshooting. |   | ٠  |   | • | • | • | • |   | • | • |   | 7 |

#### Installation

Copy the folders **data**, **People** and **Runtime** to your library in the Daz folder. usually: *Documents -> DAZ 3D -> Studio -> My Library* 

Afterwards you will find the content in Daz Studio. Content Browser -> DAZ Studio Formats -> My Library -> People -> Genesis 8 Male -> Anatomy -> Male Genitals and Content Browser -> DAZ Studio Formats -> My Library -> People -> Genesis 8 Female -> Anatomy -> Male Genitals

If you can't find it, try to right click **My Library** in the Content Browser and click refresh.

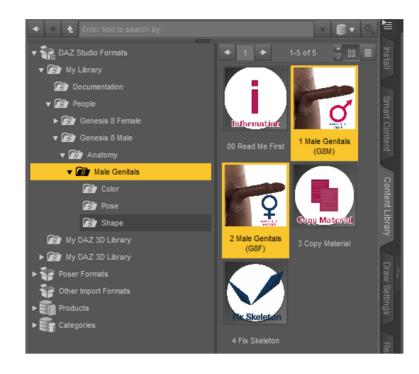

#### Apply MaleGenitals to your figure

Select your Genesis 8(.1) figure in the scene.

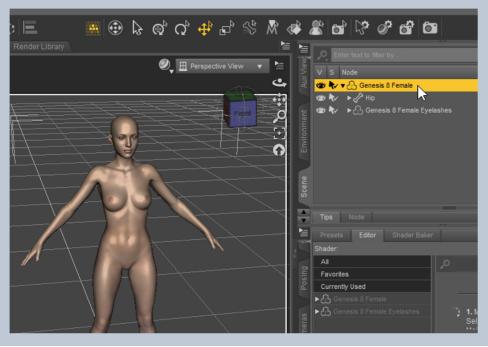

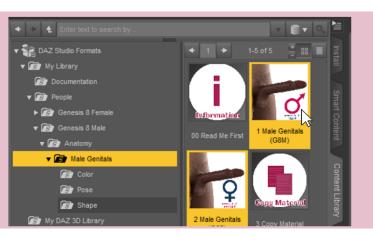

For G8(.1) Male double click **1 Male Genitals (G8M)** For G8(.1) Female double click **2 Male Genitals (G8F)** 

Double click **3 Copy Materials** 

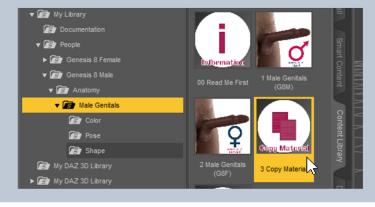

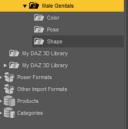

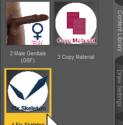

If you use a character with a different height double click **4 Fix Skeleton** 

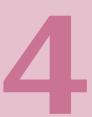

#### Shaping

You find all the shapes morphs in **Shaping** tab (Actor -> Shaping).

# Shapes

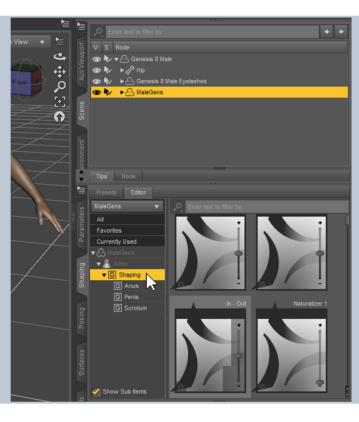

Enter text to search by..
Chaz Studio Formats
My Lbrary
Documentation
Pople
Genesis & Female
Genesis & Female
Genesis & Male
Cotor
Cotor
Pose
Shape
Naturalize
Preskin and
Terreskin and

You can easily change the most important properties with the Shape UI in the Shape Folder. Double Click 1 Penis and Scrotum or 2 Anus to open the UI.

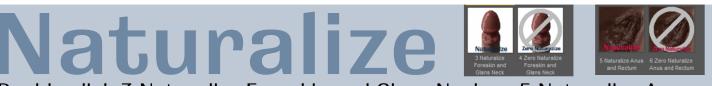

Double click 3 Naturalize Foreskin and Glans Neck or 5 Naturalize Anus and Rectum to apply a bunch of morphs which gives the graft an uneven shape and make it look more natural. You can undo it by clicking the crossed out icons.

#### Color

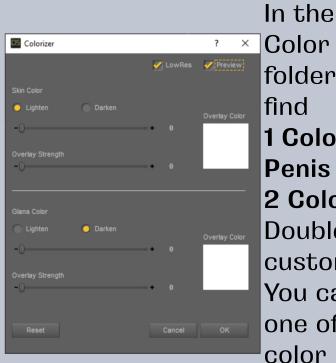

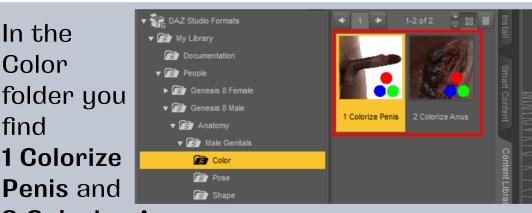

2 Colorize Anus.
Double click one of them to customize the color of the craft.
You can change the color by clicking on one of the the color fields to open the color picker and mix it in with
Overlay Strength.

### Color

# Surfaces

You find the materials in the **Surfaces** pane of the **Male Genitals** <u>Shell</u>.

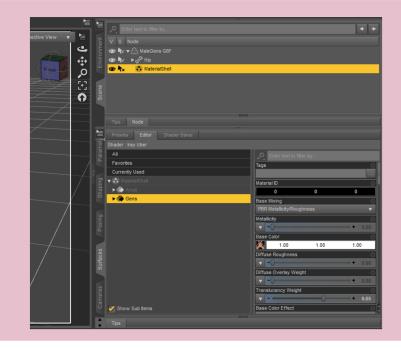

#### Posing

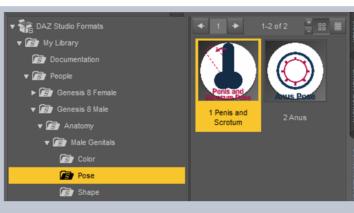

In the Pose folder you find **1 Penis and Scrotum** and **2 Anus**. Double click one of them to open the UI.

In this UIs you will find the most important properties.

For more customization you find all pose morphs in the **Posing** pane. (Posing)

| DAZStudio         |       |        | ?   | ×       |
|-------------------|-------|--------|-----|---------|
|                   |       |        |     | Preview |
|                   | Per   | lis    |     |         |
| Flaccid/Erected   |       | -0     | +   | 0.00    |
| Foreskin          | -0    |        | •+  | 0.00    |
| Bend Down - Up    |       | -0     | •+  | 0.00    |
| Bend Right - Left |       | -0     | •+  | 0.00    |
| Up - Down         |       | -0     | •+  | 0.00    |
| Right - Left      |       | -0     | •+  | 0.00    |
| Flaccid Up        | -0    |        | •+  | 0.00    |
|                   |       |        |     |         |
|                   | Scrot |        |     |         |
| Cold/Warm         |       | -0     | •+  | 0.00    |
| Pan               |       | -0     | •+  | 0.00    |
| Roll              |       | -0     | •+  | 0.00    |
| Tilt              |       | -0     | • + | 0.00    |
| Position X        |       | -0     | •+  | 0.00    |
| Position Y        |       | -0     | • + | 0.00    |
| Position Z        |       | -0     | • + | 0.00    |
| Reset             |       | Cancel |     | ОК      |

#### **Errors and Troubleshooting**

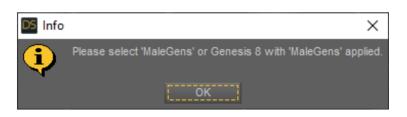

Please make sure you have a Genesis 8(.1) Figure selected and Male Genitals are applied. (described on page 2)

Files are missing. Please download and install again.

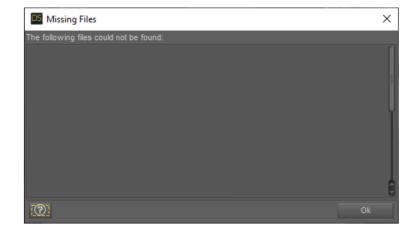

For any further questions: kalamanko@gmx.net

Have fun!